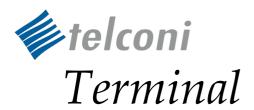

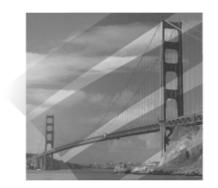

# User's Manual

Telconi Terminal Version 1.01

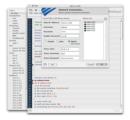

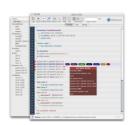

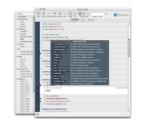

©2005 Telconi GmbH, Munich, Germany. Cisco<sup>®</sup>, Cisco Systems<sup>®</sup>, Cisco IOS<sup>®</sup>, and IOS<sup>®</sup> are registered trademarks of Cisco Systems, Inc. or its affiliates in the U.S. or certain other countries.

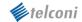

### **Contents**

| Pi | eface    |                                                  | 5  |
|----|----------|--------------------------------------------------|----|
| Α  | bout thi | is Manual                                        | 6  |
| 1  | Indua    | dustion                                          | 7  |
| I  | Introd   | duction                                          | /  |
|    | 1.1      | The Joy and Pain of Using Cisco IOS®             | 7  |
|    | 1.2      | Same Task Using Telconi Terminal                 | 9  |
| 2  | Prere    | equisites and Requirements                       | 10 |
|    | 2.1      | Supported Operating Systems                      | 10 |
|    |          | Supported Platforms, IOS® and PIX Versions       |    |
|    | 2.3 [    | Downloading Telconi Terminal                     | 11 |
|    | 2.4 (    | Obtaining Your License Key                       | 11 |
|    | 2.4.     | .1 Full License Key                              | 11 |
|    | 2.4.2    | .2 Evaluation License Key                        | 11 |
| 3  | Instal   | lling Telconi Terminal                           | 12 |
|    |          |                                                  |    |
|    |          | Installing Telconi Terminal on Microsoft Windows |    |
|    |          | Installing Telconi Terminal on MacOS X           |    |
|    | 3.3 l    | Installing Telconi Terminal on Unix/Linux        | 13 |
| 4  | Instal   | lling Your License Key                           | 14 |
| 5  | Cisco    | o IOS®/PIX Configuration Requirements            | 15 |
|    | 5.1.     | .1 Cisco IOS® Secure Shell (SSH) Configuration   | 16 |
|    | 5.1.2    |                                                  |    |
|    | 5.2      | Cisco® PIX Configuration Requirements            |    |
|    | 5.2.     | .1 Cisco® PIX Telnet and SSH Configuration       | 17 |
| 6  | Using    | g Telconi Terminal                               | 18 |
|    | 6.1 [    | Device Management and Connecting                 | 18 |
|    |          | Device Connection Parameters                     |    |
|    | 6.2.     | .1 Hostname-/IP-Address                          | 18 |
|    | 6.2.     | .2 Device Description                            | 19 |
|    | 6.2.     | .3 Device Username                               | 19 |
|    | 6.2.4    | .4 Device Password                               | 19 |
|    | 6.2.     | .5 Device Enable-Password                        | 19 |
|    | 6.2.0    | .6 TELNET, SSH1 and PROXY Options                | 19 |
|    | 6.2.     | .7 Proxy Settings                                | 20 |
|    | 6        | 6.2.7.1 Proxy-Host                               | 20 |
|    | 6        | 6.2.7.2 Proxy-Username and Proxy-Password        | 20 |
|    |          |                                                  |    |

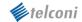

|   | 6.2.8                | Saving or Changing a Device Configuration                 | 20 |
|---|----------------------|-----------------------------------------------------------|----|
|   | 6.2.9                | Removing a Device from the Device List                    | 20 |
|   | 6.3 Bas              | ic User Interface                                         | 21 |
|   | 6.4 Cor              | nfiguration, Exec and Debug Sessions                      | 22 |
|   | 6.4.1                | Configuration Session                                     | 22 |
|   | 6.4.                 | 1.1 Line Selection Mode                                   | 22 |
|   | 6.4.                 | 1.2 Line Editing Mode                                     | 23 |
|   | 6.4.                 | 1.3 Using Filters to Navigate in Configurations           | 24 |
|   | 6                    | i.4.1.3.1 Static Filters (Config views)                   | 24 |
|   | 6                    | 6.4.1.3.2 Incremental Search Filter                       |    |
|   |                      | 5.4.1.3.3 Dynamic Filters                                 |    |
|   | 6.4.                 | 3.11                                                      |    |
|   | 6.4.                 |                                                           |    |
|   | 6.4.                 |                                                           |    |
|   | 6.4.2                | Exec Session                                              |    |
|   | 6.4.3                | Debug Session                                             |    |
|   | 6.5 Usi              | ng the Help Facility                                      | 28 |
|   | 6.5.1                | Partial Help                                              |    |
|   | 6.5.2                | Full Help                                                 | 28 |
|   | 6.6 Cise             | co IOS®/PIX Responses and Messages                        | 29 |
|   | 6.7 Act              | ion Buttons                                               | 30 |
|   | 6.7.1                | Logging in and Refreshing a Session                       | 30 |
|   | 6.7.2                | Commit and Revert                                         | 30 |
|   | 6.7.                 | 2.1 Commit                                                | 30 |
|   | 6.7.                 | 2.2 Revert                                                | 30 |
|   | 6.7.3                | HTML-Output                                               | 31 |
|   | 6.7.4                | ASCII-Format Output                                       | 31 |
|   | 6.7.5                | Logout                                                    | 31 |
| 7 | Controll             | ing Telconi Terminal                                      | 32 |
|   | 7.1 Cor              | mmand Line Options (Unix/Linux and Windows only)          | 32 |
|   | 7.2 App              | ple Script Support (MacOS X only)                         | 32 |
|   | 7.2.1                | Application Startup                                       | 32 |
|   | 7.2.2                | Setting the Hostname / IP-Adress                          | 32 |
|   | 7.2.3                | Accessing AppleScript Functionality from the Command Line | 33 |
| 8 | Telconi <sup>-</sup> | Terminal Data and File Storage                            | 34 |
|   | 8.1 Bas              | e Directory                                               | 34 |
|   | 8.2 File             | Types                                                     | 34 |
|   | 8.3 De               | vice Specific Files                                       | 35 |
|   | 8.3.1                | Device Connection Configuration Files (.dev)              | 35 |
|   | 8.3.2                | Device Configuration Backup Files (.txt)                  | 36 |

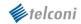

| 8                 | 3.3  | Logfiles (.log)                | 36 |
|-------------------|------|--------------------------------|----|
| 8.4               | Lice | ensing Information File (.lic) | 36 |
| 8.5               | Upo  | date Information Files (.upt)  | 36 |
| Trademark Notices |      |                                |    |
| Credits           |      |                                |    |

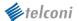

# **Preface**

Cisco® routers, switches and PIX firewalls are usually configured using a poor command line interface (CLI) and require general knowledge of networking technologies, protocols and Cisco IOS®. Some existing network management applications may cover fault-, software- and other management tasks pretty well. For most other tasks, however, you'll have to step down to the command line interface.

Telconi Terminal, a network management productivity application for Cisco IOS®/PIX based devices, helps network administrators to accomplish their daily work more efficiently and comfortably by complementing the IOS®/PIX command line interface with a more convenient, interactive visual user interface.

In a network management model, it most closely resembles a local craft terminal or element manager. The application requires knowledge of the underlying networking technologies, network protocols and IOS®/PIX and does not try to remove the complexities of router configuration and network administration.

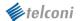

# **About this Manual**

This manual describes *Telconi Terminal* software version 1.0. Future changes and additions will be documented in separate release notes and revisions of this manual. Please also look for release note documents if you are using a newer version. If you find any mistakes in this manual, or if you think that some portions of this manual are incomplete, please send an email message to <u>feedback@telconi.com</u> and we will consider to correct or improve this manual.

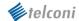

### 1 Introduction

This section assumes some sense of humor and contains no important information for using *Telconi Termial*. You can skip this section if you're in a hurry.

### 1.1 The Joy and Pain of Using Cisco IOS®

The Cisco IOS®/PIX command line interface (CLI) is quite flexible and allows you to enter complex configurations elegantly with only a few configuration lines. For historical and other reasons, however, it has some flaws for the novice and even for the more experienced user. Its original intention appears to try to keep users from entering configuration lines before they think, which makes sense. Assume we want to remove a secondary IP address definition on an Ethernet interface. Now we type:

```
$ telnet <router>
Username: <your-user-name>
Password: <your password>
Router>
```

(In this example, the router was configured using aaa-new model and administrative users) Now we arrived at the first prompt. We can't do much here. Now we have to proceed to the privileged level by:

```
Router> enable
Password:
```

All right, now we see another prompt:

```
Router#
```

Having arrived at this point, we usually do a "show running-config". Thanks to the command line abbreviation and completion functionality, typing isn't so hard. So we keep on typing the TAB key until it beeps or remember working abbreviations, such as "sh run". Now, usually multiple screens of configuration data are displayed, scrolling up and prompting to press space for each point. At some point, we enter the configuration mode to get to another prompt by:

```
Router# configure terminal
Router(config)#
```

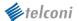

As we did a "show running" before, we figured out what the interface number of our target interface is, maybe we have to scroll a bit back with our terminal emulation. Okay, the interface of choice was "Ethernet 1" because we've seen this configuration fragment in our (possibly quite longish) output:

```
interface Ethernet 1
  ip address 10.1.2.1 255.255.255.0
  ip address 10.1.2.3 255.255.255.0 secondary
```

Now, we enter the context of that interface:

```
Router(config)# interface Ethernet 1
Router(config-if)#
```

The commands can be abbreviated, like "int ether 1", as long as not ambiguous. So, after having arrived at the 4th prompt now, we can now the configure secondary ip-address (as long as we remember what it was we wanted to do in the first place):

```
Router(config-if)# no ip address 10.1.2.3 255.255.255.0 secondary
```

It is important to note that completion does not work for parameters such as IP addresses or netmasks. Command completion will only work for keywords – not values such as numbers or addresses. We have to type in the entire line (or, of course, use our terminal emulation, scroll back, copy the entire line in our paste buffer, just type in "no" and then paste the line with the terminal emulation. Usually we would type **TAB** and? several times during the whole process, causing help facility output to scroll the context way up, making it hard to scroll back to our configuration output. Finally, we want to check if everything is ok. We now have the convenience to press **CTRL-Z** and break back to levels, right back to our EXEC mode prompt:

```
Router#
```

Now, we enter something like "show interface Ethernet 1", or "show running-config" again. Assuming we like what we see, the router does not yet have the configuration saved in its non-volatile memory. To do so, we type the command:

```
Router# write
```

We're done.

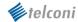

# 1.2 Same Task Using Telconi Terminal...

With Telconi Terminal, the whole procedure would look like:

Log in and enable the router/device (usually by selecting a device and clicking okay):

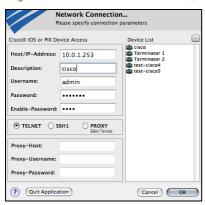

Click on the interface of choice in the dynamic filter list:

```
interface Ethernet0

ip address 10.0.1.250 255.255.255.0 secondary edit negate + ip address 10.0.1.253 255.255.255.0
```

Position the mouse over the configuration line and hit **DELETE** 

```
1 interface Ethernet0
router(config-if)#
no ip address 10.0.1.250 255.255.255.0 secondary
ip address 10.0.1.253 255.255.255.0
```

Hit **RETURN** to send the line:

```
1 interface Ethernet0
36 interface Ethernet0
37 ip address 10.0.1.250 255.255.255.0 secondary
38 in address 10.0.1.250 255.255.255.0 secondary
39 ip address 10.0.1.253 255.255.255.0 secondary
30 ip address 10.0.1.253 255.255.255.0
```

To save the change to non-volatile memory and to reload and redisplay the configuration, push the commit button:

```
34 !
35 interface Ethernet0
36 — ip address 10.0.1.253 255.255.255.0
37 !
```

Point is, things will be much easier to enter. However, you've to know exactly what you are doing. You need to understand the concepts of IOS®, the router's entities and the meaning of the configuration lines. You can't just click and play.

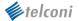

# 2 Prerequisites and Requirements

# 2.1 Supported Operating Systems

As a multi-platform application, we currently support the following operating systems:

- Windows 98, Windows NT 4.0, Windows 2000, Windows XP
- MacOS X 10.3 (Panther release)
- Sun Solaris SPARC (Solaris 8 and later distributions)
- Sun Solaris INTEL (Solaris 9 and later distributions)
- Linux (7.2 and later distributions)
- FreeBSD (4.8 and later distributions)

Other Unix platforms will follow on demand. If your operating system platform is currently not supported, please contact info@telconi.com.

### 2.2 Supported Platforms, IOS® and PIX Versions

Telconi Terminal has been designed to support all IOS® based devices or PIX Firewalls. This version has been tested with many devices such as Cisco® Series 1400, 1600, 1700, 2500, 3600, 7200 and 7400 routers and Catalyst 2900XL/3500XL switches running IOS® version 12.x. It also has been tested in with Cisco®PIX 506 and 515 firewalls and various PIX software versions. It is not possible, however, to test all combinations of routers, switches, firewalls, IOS® or PIX versions and line cards, so Telconi Terminal might not work correctly with your configuration. If you encounter problems with your configuration, please feel free to contact <a href="mailto:support@telconi.com">support@telconi.com</a> and report your configuration.

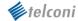

### 2.3 Downloading Telconi Terminal

Before you install, please make sure you're using the latest version for your supported platform. The latest version can be downloaded from our web site <a href="http://www.telconi.com">http://www.telconi.com</a>. You can also use anonymous FTP to download the distribution file from our FTP server ftp://ftp.telconi.com. The distribution archive's filename includes the platform and the program version, for example:

```
Telconi_WIN32_101.zip (for any supported Microsoft Windows Version)
Telconi_MACOS_101.dmg (for any supported MacOS X Version 10.3 or newer)
Telconi_FRBSD_101.tgz (for FreeBSD, Version 4.8 or newer)
Telconi_LINUX_101.tgz (for Linux, 7.2 Distributions or newer)
Telconi_SPARC_101.tgz (for Sun Solaris SPARC, Version 8 or newer)
Telconi_SOL86_101.tgz (for Sun Solaris x86, Verison 9 or newer)
```

Once the software is installed, it displays information about new versions as they become available (version checking will only work if your computer has direct access to the Internet).

### 2.4 Obtaining Your License Key

In order to run Telconi Terminal, you require a license key. Some versions have a compiled-in evaluation key, but you can request an evaluation license key any time, which will be automatically issued and sent to you via email.

### 2.4.1 Full License Key

If you're intending to purchase a full license key, please contact sales@telconi.com. If you have already purchased a full license, the license key we issued has been sent to you via email after your order was processed. A full license key will display no expiration date after being installed. Full license keys may or may not limit the number of devices in the device list, depending on the type of license purchased. Please refer to our licensing information for more details.

### 2.4.2 Evaluation License Key

You can request an evaluation license key on our web site <a href="http://www.telconi.com">http://www.telconi.com</a> any time. Evaluation license keys will expire after some time and limit the number of managed devices in the device list. If you wish a longer evaluation period or the ability to manage more devices for your evaluation, we can issue a different key on request.

Please also refer to our licensing information for more detailed information on terms and conditions of evaluation or full licenses. For questions about licensing, please contact <u>licensing@telconi.com</u>.

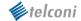

# 3 Installing Telconi Terminal

# 3.1 Installing Telconi Terminal on Microsoft Windows

Telconi Terminal is distributed on Windows as a ZIP archive. Depending on the version of Windows you're using, you may require an additional utility such as WinZIP to extract the archive. With a recent version of Windows, you should be able to extract the archive with Explorer and no tools are required.

The archive contains the program file telconi.exe and other associated files, such as documentation in PDF format. Telconi Terminal does not need to be run an installer or setup program and only needs the .exe file to work. To install, copy the telconi.exe program file to any location (such as to C:\Programs\Telconi\).

If you already have installed a previous version of Telconi Terminal on your system before, just replace the old version with the new one. Do not remove any of the files in the data directory.

Optionally, you might want to add an alias to the start menu or desktop using Windows Explorer.

If you're intending to use Telconi Terminal from the command line on Windows, you should also consider set PATH environment variable to point to the directory to which you copied telconi.exe.

### 3.2 Installing Telconi Terminal on MacOS X

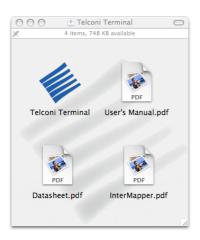

Telconi Terminal is distributed on MacOS X as a mountable disk image file (.dmg). After downloading the distribution file with a web browser, the image will usually be mounted automatically. If the disk image file was not mounted automatically, double click the disk image file (.dmg).

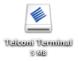

To install, copy the Telconi Terminal application to your harddisk by dragging the application icon to your preferred location (such as the applications folder or the desktop). There is no need to run an installer program.

Please note, it is possible, but not recommended, to run the application directly from the mountable disk image (some functionality like AppleScript might not function correctly).

If you already have installed a previous version of Telconi Terminal on your system before, just replace the old version with the new one. Do not remove any of the files in the data directory.

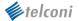

### 3.3 Installing Telconi Terminal on Unix/Linux

Telconi Terminal is distributed on Unix/Linux as a .tgz file (GNU zipped tar archive). The archive contains an executable file called "telconi" along with other associated files, such as documentation in PDF format. Depending on your web browser and environment, extracting the archive by using the command line might not be required. If you're using the command line, you can extract the archive file using the GNU version of the "tar" command. For example:

```
$ tar zxvf Telconi_LINUX_101r1.tgz
```

Not all versions of the "tar" command support the "z" option (such as some distributions of the Sun Solaris Operating System). If your system has the "gunzip" utility available, however, you can use the following sequence of commands to extract the archive:

```
$ mv Telconi_SPARC_101.tgz Telconi_SPARC_101r1.tar.gz
$ gunzip Telconi_SPARC_101.tar.gz
$ tar xvf Telconi_SPARC_101.tar
```

Alternatively, you might wish to install the free GNU tar utility package. The archive contains a single executable file called "telconi". Copy this file to a location which is included in your PATH variable, such as /usr/local/bin (or adjust your PATH variable setting in your shell's profile). There are no other files required to run Telconi Terminal.

If you already have installed a previous version of Telconi Terminal on your system before, just replace the old version with the new one. Do not remove any of the files in the data directory.

Unix/Linux versions assume X11. Make sure your X11 environment is setup correctly (like the DISPLAY variable and X11 server access rights). It is also possible to use Telconi Terminal remotely by either using X11 forwarding in conjunction with SSH or by setting the DISPLAY variable to a remote X11 server. Please note that using X11 applications remotely may require significant bandwidth.

Note about Linux versions: some Linux installations may not have all required shared libraries installed. If you get error messages or warnings about missing shared libraries using Linux as you try to start the application, please install the required missing libraries for your Linux distribution.

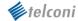

# **Installing Your License Key**

If you run the program for the first time and there is no valid license key installed, the software prompts you to enter a license key. Please enter the license key exactly as it has been sent to you - including the licensee name or email address. After entering the license key, use the "Save License" push button to store the license.

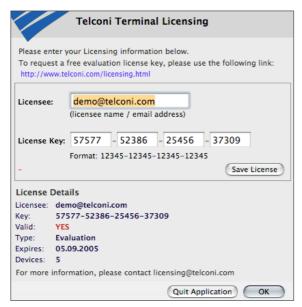

The picture to the left shows the licensing Window. It will appear if there's no valid license installed. It will also appear if a valid license has expired. You also can invoke the licensing Window from the application menu to enter a different license key (for example, to configure a full license key and remove an evaluation license key). The license details in the lower part of the window display the characteristics of your license key, such as the license type, the license expiration date (for evaluation licenses) and the number of licensed devices.

The information you enter will become active only after you click the "Save License" button.

Depending on the license key you install, the number of devices you can enter in the device list may be limited. Automatically generated evaluation licenses limit the number of managed devices to 5.

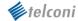

# 5 Cisco IOS®/PIX Configuration Requirements

Telconi Terminal uses session protocols such as SSH or TELNET to connect o your device. There is no need to enable SNMP management protocols on the device in order to use Telconi Terminal.

The router must be accessible through an IP network. We currently do not support serial lines. The device must be configured for multiple TELNET or SSH connections and must have an IP address assigned. This initial configuration must be preconfigured using a traditional terminal application (only if the device is configured for the first time). A sample minimal configuration using a single TELNET session password is:

```
enable password secret
interface Ethernet0
    ip address 10.1.1.1 255.255.255.0
line vty 0 4
  password secret
```

Using this model, there are no usernames required when logging in (the username field in the login window is omitted). Cisco IOS® also supports a commonly used alternative model, allowing to authenticate with different user names, which can be configured like:

```
aaa new-model
aaa authorization exec default local
username admin password secret
enable password secret
```

In this case, you need to enter the username, user password and enable password to log in. Some configurations will not require an enable password, such as:

```
aaa new-model
aaa authorization exec default local
username superuser privilege 15 password 0 secret
```

Here, you need to enter the username and password to log in, but you don't need to enter an enable password. Note this setup will work regardless whether you're using TELNET or SSH protocols.

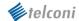

### 5.1.1 Cisco IOS® Secure Shell (SSH) Configuration

In order to connect securely to your device, the system image also must support it. Please refer to the documentation which system images are available for your device. In addition, the device must also have a RSA key pair configured, which can be created as follows:

router# configure terminal router(config)# crypto key generate rsa

#### 5.1.2 Cisco IOS® Secure Shell (SSH) Proxy Requirements

It is possible to use a Unix box as a SSH-proxy to access the device via TELNET. The Proxy is accessed with SSH Verison 1.5 and password authentication. The SSH server on the proxy host must be configured to allow SSH protocol version 1 connections. Please refer to the documentation of your SSH server software for more information.

Because of some compatibility issues and default daemon behavior, Telconi Terminal does not use a SSH forwarding mechanism to connect from the proxy host to the device via TELNET and assumes a CLI telnet client in the PATH of the proxy user. Please make sure the proxy user's environment is setup correctly by manually connecting to the proxy host via SSH first and then try to use the CLI telnet client to connect to your device.

If you're using proxy connections, please also note that hostname resolution of the device's hostname will be performed on the proxy host and not on your machine.

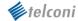

### **5.2 Cisco® PIX Configuration Requirements**

With Cisco® PIX Firewalls, Telconi Terminal works with all access methods as for Cisco IOS® based devices (Telnet, SSH, Proxy). Please refer to your device's documentation for further information on how to enable access protocols such as Telnet or SSH on a PIX Firewall. This section will provide a basic configuration guideline for configuring Cisco® PIX firewalls in order to work with Telconi Terminal.

### 5.2.1 Cisco® PIX Telnet and SSH Configuration

First, if not already configured, a session password and an enable password has to be configured like this:

```
firewall# configure terminal
firewall(config)# passwd secret
firewall(config)# enable password secret
```

For Telnet, the protocol must be enabled (might be by default) on the inside interface as follows (the network and netmask must be changed to your network):

```
firewall# configure terminal
firewall(config)# telnet 10.0.0.0 255.255.255.0 inside
```

If you want to use SSH, you must also create a key, like:

```
firewall# configure terminal
firewall(config)# hostname fire
fire(config)# domain-name mydomain.com
fire(config)# ca generate rsa key 512
fire(config)# ca save all
```

For SSH, the protocol must be enabled on the inside interface as follows (the network and netmask must be changed to your network):

```
fire# configure terminal
fire(config)# ssh 10.0.0.0 255.255.255.0 inside
```

Note that the default username for SSH based connections on is simply "pix" if you did not configure user authentication.

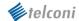

# 6 Using Telconi Terminal

### 6.1 Device Management and Connecting

Telconi Terminal manages devices and connection information in a single window.

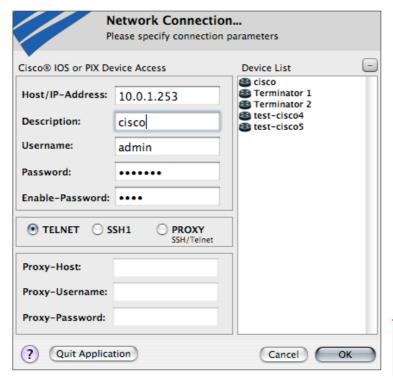

The picture on the left shows the device window. The list on the right hand shows all known devices, while the parameter fields on the left hand show active connection parameters being used for the session.

Depending on the connection type and you device's configuration, some parameters are required while others are optional. If not all required parameters are given, the OK button will be disabled. Please read the next section carefully for a description of connection parameters.

The number of devices displayed in the device list may be restricted by the type of license installed.

#### **6.2** Device Connection Parameters

This section describes all connection parameters in detail. Please also consider the device configuration requirements section of this manual for detailed information on supported device configurations.

### 6.2.1 Hostname-/IP-Address

Specifies the Device's management Hostname or IP-Address. If you're using a Hostname and not an IP address, the hostname will be resolved by the local resolver library each time you connect (in most cases, by the domain name server). If you're using a proxy host to connect to the device, the hostname is resolved by the proxy host instead of your local computer. Please make sure that the names you're using are known to the system(s) or specify the device's IP address.

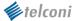

### **6.2.2 Device Description**

The description is an optional value, which will appear in the device list instead of the hostname or IP address if given. If this field is left empty, the device list will show the hostname or IP address. The purpose of this field is simply a way of organizing your devices by names instead of IP addresses. Note that device descriptions only appear in the device list, not in filenames of device specific files or on the command line options or AppleScript values.

#### 6.2.3 Device Username

Depending on your device's configuration, this field may be optional. If you are working with Cisco IOS® and did not configure administrative users (by using "aaa new model") and only specified a TELNET password in the "line vty x x" section, the username parameter must be omitted. If you're not sure whether you need a username or not, use an ordinary TELNET client and try to connect to your device. If the device prompts for an username, this field has to be filled with an username. The username parameter is always required when using the SSH protocol. On a PIX firewall, the default SSH username is "pix".

#### 6.2.4 Device Password

The password field specified either a TELNET or SSH password and is always required. If you're using TELNET, the password is either the user's password specified in the field above, or the virtual terminal password specified in the "line vty x x" section of your IOS® configuration. Please note that IOS® requires a password (at least on the virtual terminal line) to let you connect with TELNET at all. If your device has no password configured yet, you need to connect a terminal on the serial console port and configure a password. If you're using SSH, please fill this field with the user's password.

#### 6.2.5 Device Enable-Password

The enable password is required in most cases. It is not required if the user given already is configured for "privilege level 15" on the IOS® device. If your user already has sufficient privileges, you must omit the enable password parameter.

#### 6.2.6 TELNET, SSH1 and PROXY Options

The radio button in the left area lets you choose the connection type. You can check TELNET, SSH1 or PROXY. If you check PROXY, you need to fill all the PROXY connection fields. If you check SSH1, the username becomes a required parameter.

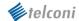

#### **6.2.7 Proxy Settings**

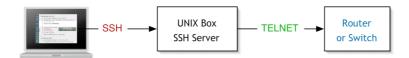

This section describes proxy connection method parameters. Using this variant may be desired in some environments, especially if you can reach a Unix host via SSH protocol, but do not have direct access to the devices via TELNET (because TELNET may be blocked by a firewall). If you choose proxy as the connection method, *Telconi Terminal* will first login to a Unix based host and then use telnet to connect to the specified device. It requires the Unix host to be configured to meet the protocol requirements. *Telconi Terminal* assumes SSH protocol version 1. It also assumes a TELNET client in the PATH of the given Unix user account.

#### **6.2.7.1 Proxy-Host**

Specifies a hostname or IP address of a Unix-based proxy host. If you specify a hostname, the hostname is resolved for each connection using the local domain name resolver mechanism. Please make sure that any name you specify can be resolved from your client. Also note that if you choose the proxy connection method, the hostname of the actual device is not resolved by your client, but by the resolver of the proxy host. This parameter is only required if you checked the proxy option.

#### 6.2.7.2 Proxy-Username and Proxy-Password

These fields specify the username and the password on the Unix-based proxy host. The values are required only if you checked the proxy option.

#### 6.2.8 Saving or Changing a Device Configuration

Telconi Terminal saves device configurations (all connection parameters) automatically once you log in successfully. In order to add a new device, enter the connection parameters, log in once, and the configuration for this device will be added. If you need to alter an existing device configuration (maybe because the password on a given device has been changed), just select the device in the device list, alter the parameters that need to be changed and connect to the device. After successfully connecting to the device, the changed values are stored.

#### 6.2.9 Removing a Device from the Device List

To remove a device, please select one in the device list and use the button labeled with a minus sign. Please note that if you remove a device, not all information about the device will be erased (such as log files and configuration backups). Please refer to the file handling section for more information on device specific files stored by *Telconi Terminal*.

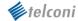

#### 6.3 Basic User Interface

Once you are successfully connected to your device, the application window will appear like this:

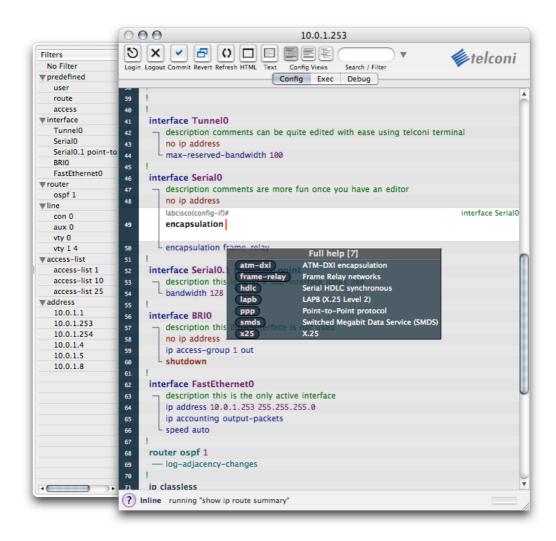

The main window has three tabs, letting you select Configure, Exec and Debug sessions. These tabs represent three independent sessions. The configuration tab automatically loads and displays the device's running configuration and lets you interact with the device in a full-screen fashion.

The drawer on the left shows a list of dynamically discovered configuration filters for interfaces, lines and other entities for fast configuration navigation. The controls on the top let you re-login, reconnect one of the three sessions and access other actions, like ASCII text output, HTML output and buttons to commit changed or revert to the last saved version.

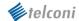

### 6.4 Configuration, Exec and Debug Sessions

#### 6.4.1 Configuration Session

To enable the config session, select the Config tab of the main view. It represents a session in configuration mode and allows you to edit or add individual configuration lines in a full-screen fashion. It also gives you access the routers built-in help facility as you type. The configuration displayed is always the "running-config" of your router. The Config session operates in two modes. Each mode has it's own keyboard and mouse bindings.

#### 6.4.1.1 Line Selection Mode

This mode is used to select configuration lines and operations on configuration lines. As you move your mouse over the configuration view, lines on which you can apply operations (like edit, add, negate), appear in a highlighted fashion as follows:

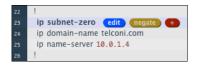

In selection modes, the following keys bindings apply:

H (also HOME)

G (also END)

CURSOR-left

CURSOR-right

CURSOR-up, K, P or CTRL-P

first line, beginning of configuration

last line, end of configuration

select previous word

select next word

previous line

CURSOR-down, J or N or CTRL-N next line
TAB next confi

SHIFT-TAB

A, I, + (also INSERT)

BACKSPACE or -

RETURN, E or C

SPACE (also PAGE DOWN)

B (also PAGE UP)

. . . . . .

next configuration section

previous configuration section

add a new line after selected line

enter editor with line negated (i.e. with "no")

start editing this line

scroll down a page

scroll back (up) a page

You can also just click on a line using the mouse. If you select a word of a line, only words before the selection will be copied.

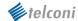

**Note:** We've defined some keyboard alternatives to Cursor keys – especially for those who are used to the Unix *vi* editor. The line selection mode (i.e., selecting a line before entering line edit mode) in *Telconi Terminal* is quite similar to *vi*. Some default *Emacs* key-bindings will also work.

#### 6.4.1.2 Line Editing Mode

After you've selected a line (by left-clicking the mouse or typing +, RETURN or BACKSPACE, A, C or E), a little terminal input window opens within the line selection area:

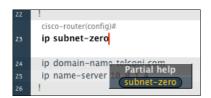

**Note**: if you intend to insert a new global configuration line, just enter + or **a** after any other global configuration line or the last line of an indented section such as an interface definition. To add a new line within an interface, use + or **a** while selecting the first or any other but the last one of a given configuration section. To leave this mode, press **ESC** left-click outside the highlighted area. The line selection mode will also be entered once the mouse leaves the viewing area. No changes are sent to the router unless you press the **RETURN** key in this mode. In line editing mode, you may simply use the same command line editing keys as you normally would. With exception of **ESC**, the command line editing keystrokes are transparently passed to the CLI interface, such as:

| CTRL-A       | move to the beginning of line |
|--------------|-------------------------------|
| CTRL-E       | move to the end of line       |
| CTRL-W       | delete word                   |
| CTRL-K       | delete to end of line         |
| CTRL-B       | one character backward        |
| CTRL-F       | one character forward         |
| CTRL-L       | redisplay current line        |
| CURSOR-left  | one character backward        |
| CURSOR-right | one character forward         |
| TAB          | complete command              |
| ?            | get help                      |
| ESC          | return to line selection mode |

As shown above, it is also possible to access the built-in router help facility. The help overlays appear after a left mouse click, the?-key or CURSOR-Up. Once an overlay is visible, items on the help overlay can be selected and copied to the command line as follows:

CURSOR-up previous item of help overlay

CURSOR-down next item of help overlay

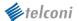

| CURSOR-right | copy item to command line     |
|--------------|-------------------------------|
| RETURN       | copy item to command line     |
| Left-Mouse   | copy item to command line     |
| SPACE        | scroll in multi-page overlays |

#### 6.4.1.3 Using Filters to Navigate in Configurations

Router configurations can be lengthy and confusing. To quickly jump to a configuration section of interest or to search for something specific, *Telconi Terminal* features a built-in configuration filter.

### 6.4.1.3.1 Static Filters (Config views)

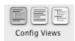

These static, built-in filters allow you to toggle the configuration view as follows:

- everything, including global and indented configuration lines
- global configuration lines only
- indented configuration lines only, such as interfaces

Static filters will be available only if the Search / Filter field is blank.

Note: static filters are currently available for the MacOS X implementation only.

#### 6.4.1.3.2 Incremental Search Filter

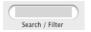

You also can define a filter by entering some text in the Search / Filter field. The configuration view changes incrementally as you type. This allows you to quickly find specific definitions for users,

passwords, IP-addresses and so on. If you search for patterns in indented sections of the configuration file, the entire section – and not just the single line – will be included in the search result.

#### 6.4.1.3.3 Dynamic Filters

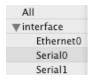

As you log in, Router Terminal automatically builds up a list of dynamic filters according to the configuration file loaded. In this list, you will see such entities as interfaces, controllers, routers, addresses etc. Selecting an item will set the incremental search filter.

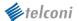

#### 6.4.1.4 Access-List Editing Support

Telconi Terminal supports access-List editing and synchronization for standard access lists. Lines of lists can be marked for deletion, shifted up/down and so on. Once a list is changed it will be marked "unsynchronized". The user can then view and run a synchronization script for the list, which will retransmit the entire list as seen on screen to the device. We've also built in some lock-out protection. The update script will automatically disable an active access-list for all associated interfaces prior to transmission. After the list is transmitted, the update script will re-enable the list for associated interfaces. List editing also works for other lists – such as "priority-lists" or "dialer-lists".

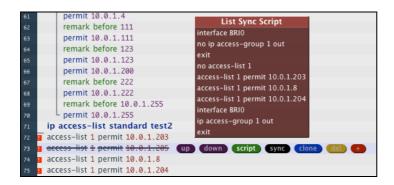

#### 6.4.1.5 Copy & Paste

Telconi Terminal supports Copy & Paste functionality, although there are some limitations. In configuration editing mode, single lines or words can be copied and pasted. Also input from external programs can be pasted in edit mode, however, it is not possible to paste multiple lines at a time. This is mostly because error handling would become inconsistent if multiple lines would be inserted in a single operation. However, multiple copied from other programs lines can be pasted it Exec mode. Copy & paste key combinations are platform specific. On MacOS X, use Command-C and Command-V. On other platforms, use Control-C and Control-V.

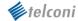

#### 6.4.1.6 Configuration Mode Inline Displays

Telconi Terminal allows you to quickly access various types of status and other information information from within the editing mode. Configuration mode inline displays are invoked when moving the mouse over certain configuration lines and selection a display option. The following example shows the output of a "show interface FastEthernet 0" command in a subwindow:

```
ip address 10.0.1.253 255.2
       ip accounting output-packet
                                                     Hardware is PQUICC_FEC, address is 00b0.c288.dbc9 (bia 00b0.c288.dbc9
Description: this is the only active interface
Internet address is 10.0.1.253/24
     - speed auto
router ospf 1
                                                     MTU 1500 bytes, BW 100000 Kbit, DLY 100 usec, reliability 255/255, txload 1/255, rxload 1/255
       log-adjacency-changes
                                                     Encapsulation ARPA, loopback not set
Keepalive set (10 sec)
ip classless
ip route 0.0.0.0 0.0.0.0 10.0.1
                                                     Full-duplex, 100Mb/s, 100BaseTX/FX
ARP type: ARPA, ARP Timeout 04:00:00
no ip http server
                                                      Last input 00:00:00, output 00:00:00, output hang never
access-list 1 permit 10.0.1.5
                                                     Last clearing of "show interface" counters never
Input queue: 0/75/0/0 (size/max/drops/flushes); Total output drops: 0
access-list 10 permit any log
access-list 25 permit 10.0.1.8
                                                               eing strategy: fifo
it queue :0/40 (size/max)
access-list 25 deny 10.0.1.5
                                                        minute input rate 0 bits/sec, 2 packets/sec
minute output rate 3000 bits/sec, 4 packets/se
928517 packets input, 98515797 bytes
line con 0
     - transport preferred none
line aux 0
                                                        Received 824396 broadcasts, 0 runts, 0 giants, 0 th
0 input errors, 0 CRC, 0 frame, 0 overrun, 0 ignored
     transport preferred none
line vty 0
 password 7 0010161510
transport preferred none
                                                        O input packets with dribble condition detected 967338 packets output, 91621641 bytes, 0 unde 0 output errors, 0 collisions, 2 interface resets 0 babbles, 0 late collision, 0 deferred
line vty 1 4
      password 7 021201481F
  T transport preferred none
                                                        0 lost carrier, 0 no carrier
0 output buffer failures, 0 output buffers swapped ou
```

The next example shows accounting information for the same interface:

```
description this is the only active
                                            show interface FastEthernetO accounting
63
        ip address 10.0.1.253 255.2
                                 FastEthernet0 this is the only active interface
64
        ip accounting output-packet
                                               Protocol
                                                        Pkts In Chars In
                                                                           Pkts Out Chars Out
        speed auto
                                                          692783 84367377
                                                                                    18784129
                                                   ΙP
                                                                            211004
66
                                                   ARP
                                                          235294
                                                                 14117716
                                                                              580
                                                                                       34800
     router ospf 1
                                                   CDP
                                                                             107911
                                                                                    33922946
68
        log-adjacency-changes
```

The version line of a configuration has quite some interesting output options:

```
version 12.1 (Version Hardware Flash Log Clock IP Interfaces
      service single-slot-
                                                        show ip interface brief
      service timestamps
                                                     IP-Address
                                                                     OK? Method Status Prot
YES NVRAM administratively down down
      service timestamps
                          BRIØ
                                                     unassigned
      no service passwor
                         BRI0:1
                                                                     YES unset administratively do
10
                         BRI0:2
FastEthernet0
                                                                     YES unset
                                                     10.0.1.253
                                                                     YES NVRAM up
     logging buffered 10 Serial 0.1
                                                                     YES NVRAM down
                                                     unassigned
                                                                     YES unset
14
      aaa new-model
      enable secret level 14 5 $1$ondt$zx0E6Cr60nKzrpv5U8Kdj.
      enable password 7 06120A3258
```

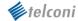

#### 6.4.2 Exec Session

To enable the Exec session, select the **Exec** tab of the main view. It represents an individual session and is used to enter non-configuration commands, such as displaying interfaces and so on.

```
Serialo buffers, 1524 bytes (total 32, permanent 32):

7 in free list (0 min, 32 max allowed)
25 hits, 0 fallbacks
8 max cache siz
Serial1 buffers, 1524 byte
7 in free list (0
25 hits, 0 fallback
8 max cache siz
8 max cache siz
7 in free list (0
25 hits, 0 fallback
8 max cache siz
7 in free list (0
25 hits, 0 fallback
8 max cache siz
8 max cache siz
7 in free list (0
25 hits, 0 fallback
8 max cache siz
9 in rache
7 in free list (0
25 hits, 0 fallback
8 max cache siz
9 in rache
7 in free list (0
25 hits, 0 fallback
8 move dump
9 in rache
9 in rache
9 in rache
9 in rache
9 in rache
9 in rache
9 in rache
9 in rache
9 in rache
9 in rache
9 in rache
9 in rache
9 in rache
9 in rache
9 in rache
9 in rache
9 in rache
9 in rache
9 in rache
9 in rache
9 in rache
9 in rache
9 in rache
9 in rache
9 in rache
9 in rache
9 in rache
9 in rache
9 in rache
9 in rache
9 in rache
9 in rache
9 in rache
9 in rache
9 in rache
9 in rache
9 in rache
9 in rache
9 in rache
9 in rache
9 in rache
9 in rache
9 in rache
9 in rache
9 in rache
9 in rache
9 in rache
9 in rache
9 in rache
9 in rache
9 in rache
9 in rache
9 in rache
9 in rache
9 in rache
9 in rache
9 in rache
9 in rache
9 in rache
9 in rache
9 in rache
9 in rache
9 in rache
9 in rache
9 in rache
9 in rache
9 in rache
9 in rache
9 in rache
9 in rache
9 in rache
9 in rache
9 in rache
9 in rache
9 in rache
9 in rache
9 in rache
9 in rache
9 in rache
9 in rache
9 in rache
9 in rache
9 in rache
9 in rache
9 in rache
9 in rache
9 in rache
9 in rache
9 in rache
9 in rache
9 in rache
9 in rache
9 in rache
9 in rache
9 in rache
9 in rache
9 in rache
9 in rache
9 in rache
9 in rache
9 in rache
9 in rache
9 in rache
9 in rache
9 in rache
9 in rache
9 in rache
9 in rache
9 in rache
9 in rache
9 in rache
9 in rache
9 in rache
9 in rache
9 in rache
9 in rache
9 in rache
9 in rache
9 in rache
9 in rache
9 in rache
9 in rache
9 in rache
9 in rache
9 in rache
9 in rache
9 in rache
9 in rache
9 in rache
9 in rache
9 in rache
9 in rache
9 in rache
9 in rache
9 in rache
9 in rache
9 in rache
9 in ra
```

Using the Exec session is similar as using the line editing mode in configuration mode., including the use of the help facility However, the following key bindings apply (if the help overlay is not displayed):

CTRL-P or CURSOR-up one command up in command history

CTRL-N or CURSOR-down one command down in command history

**Note:** In the line selection mode, these keys will not show the command history, but position the line selection cursor accordingly.

Despite of an often more readable output and are more convenient way to use the help system, using the Exec mode is quite similar as using traditional terminal emulation. You may also enter the configuration mode in Exec mode, but make sure to reload the configuration view after you have made any changes to obtain a configuration view consistent with the routers memory.

### 6.4.3 Debug Session

If you enable debugging in Exec mode, debugging output is being sent to a terminal with monitoring enabled. Debugging output is written directly to your terminal and is disturbing if you use the same session to enter commands. So using a traditional terminal, you usually would connect a second session for debugging output.

The debug session represents a separate session with debugging output enabled (as if you type terminal monitor) in the Exec session. This session is automatically initiated and configured as you log in. Usually, you would not type in this session and look at it's output only. The last line of this window is also displayed in the status line.

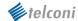

# 6.5 Using the Help Facility

As mentioned earlier, Telconi Terminal lets you access the router's built-in help system in a comfortable manner. Using a traditional terminal software, help system output is written below your current line, causing the display to scroll and disturbing your vision and context. In Telconi Terminal, help system output is being captured and displayed in dynamic overlay windows. In addition to a more convenient display, you also can select items in those overlays to copy them to your command line. Alternatively, of course, you might want to use the command completion feature of IOS®.

### 6.5.1 Partial Help

If the cursor is in a word (i.e. not after a SPACE character), the router outputs partial help. Partial help shows you possible completions for the word you've started to type, such as:

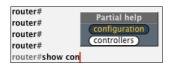

Help is invoked by pressing the?-key. In the configuration view, you can alternatively use the CURSUR-Up key. Here, the character before the cursor is not a SPACE character. Command line completion does not work, as two choices are possible: controllers and configuration. In Telconi Terminal, you can highlight items by using either the mouse or cursor keys. To copy an item to the command line, use either the RETURN-key, CURSOR-Right-key or left-click with the mouse. To hide the help overlay again, use the ESC-key. Use the SPACE key to scroll to the next page a multi-page overlay.

# 6.5.2 Full Help

Full help, a somewhat more descriptive help system output, is being shown if the cursor is not in a word, i.e. after a space character or at the beginning of a line. Full help includes a descriptive line for each item. Keyboard use is identical as with partial help. Here is some sample output:

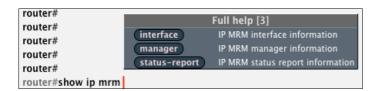

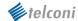

# 6.6 Cisco IOS®/PIX Responses and Messages

The router gives you feedback as you enter wrong commands, some required entity hasn't been configured yet and so on. Usually, this is output to the terminal in separate lines, causing the screen to scroll as with the help system. For example:

```
router(config)#no interface serial 0
% Removal of physical interfaces is not permitted
router(config)#
```

or

```
router(config)#this does not work
% Invalid input detected at '^' marker.
router(config)#
```

The ladder example shows a caret indicating the position the parser would not understand. Using Telconi Terminal, the same messages are displayed as overlays – just like the help facility:

```
Response
% Removal of physical interfaces is not permitted
router(config)#
no interface SerialO
    description E1 link to backbone
    no ip address
```

and

```
L fair-queue
router(config)#
this does not work
               Response
this does not work
 % Invalid input detected at '^' marker
```

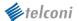

#### **6.7 Action Buttons**

#### 6.7.1 Logging in and Refreshing a Session

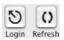

The Login-button brings up the login dialog again. All three sessions will be terminated and you have to enter your connection information again.

The Refresh-button is used to reload the current session only (i.e. the session selected by the tab above the main viewing window). It remembers the passwords you initially typed, terminates the current session and reloads it. This is being used mainly to refresh the configuration view in the main window after having applied some modifications.

#### 6.7.2 Commit and Revert

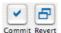

These two buttons should be used with caution. They are used to control the routers non-volatile memory (NVRAM). What you see in the configuration view is the "running-configuration" of the router, the

configuration in the routers volatile memory (RAM). Any configuration changes you make will be lost after a reboot (or reload) of the router, unless you copy the current configuration to the non-volatile memory (NVRAM). Note that if you either commit or revert the current configuration, the displayed configuration is consistent with what the router will use at the next reboot phase. Otherwise, the router will fallback to the last committed variant of your configuration.

#### 6.7.2.1 Commit

This button will commit any changes in the running configuration and make them permanent (by writing it to NVRAM). After a reboot of the router, uncommitted changed will be lost. The commit button is equivalent to typing

Router# write Router# show config

in an exec session. This button also will automatically reload the configuration written. It will reload from the non-volatile memory in this case, as they're identical at this point, but will reload more quickly than loading the running configuration.

#### 6.7.2.2 Revert

The revert button will revert to the last committed version of the routers configuration. Any changes since the last committed version will be undone. The commit button is equivalent to typing

Router# configure memory Router# show config

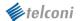

in an exec session. Like the **commit** button also will automatically reload the configuration written. It will reload from the non-volatile memory in this case, as they're identical at this point, but will reload more quickly than loading the running configuration.

#### 6.7.3 HTML-Output

HTML is a flexible format for printing, documentation, Email and more. *Telconi Terminal* now supports HTML output for all modes and platforms. To use it, simple push the HTML button in the main Window. On Windows and Mac OS X, the configured default browser is invoked with the output. On Linux and FreeBSD (and future other Unix variants such as Solaris), *Mozilla* is assumed to be installed.

### 6.7.4 ASCII-Format Output

Sometimes it is desirable to output the configuration or exec views to ASCII text format. This button will open a platform specific application (for example, *Notepad* on Windows or *TextEdit* on MacOS X) to display ASCII output. In order to save or otherwise use the ASCII output, please use the functionality of the external program.

### 6.7.5 Logout

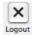

The logout button disconnects from a connected device. If more than one sessions are active (such as Configuration and Exec sessions), all sessions will be terminated.

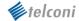

# 7 Controlling Telconi Terminal

### 7.1 Command Line Options (Unix/Linux and Windows only)

Specifically for NMS integration purposes, *Telconi Terminal* for Windows and MacOS X support command line options. You can specify a hostname or IP address. If the hostname or IP address is already known to *Telconi Terminal*, the login window will preload all connection parameters for the given device. If the device is not yet known, the window will appear with all but the hostname/IP address parameter empty and the hostname/IP address filled with the hostname specified in the option. The following example loads connection parameters for host 10.0.0.1 at startup on Unix/Linux systems:

```
$ telconi -h 10.0.0.1
```

The same parameter is specified in a similar way using Windows versions:

```
C:\> telconi.exe -h 10.0.0.1
```

Both examples assume a correctly set PATH environment variable.

### 7.2 Apple Script Support (MacOS X only)

For the same purpose as command line options for Windows and Unix/Linux versions, *Telconi Terminal* for MacOS X features some AppleScript support.

#### 7.2.1 Application Startup

If *Telconi Terminal* is being invoked from within another application, we first have to make sure that it is running. The following AppleScript will startup *Telconi Terminal* (if not already running) and put it's window in the front:

```
tell the application "Telconi Terminal"

activate
end tell
```

Please Note: This will only function correctly if MacOS X already knows how to find the *Telconi Terminal* application. Make sure you only have one and the latest version of *Telconi Terminal* installed. MacOS X will learn about *Telconi Terminal* as you copy/drag it to your hard disk with the Finder.

### 7.2.2 Setting the Hostname / IP-Adress

The following AppleScript will bring up the connection dialog of Telconi Terminal for the specified

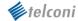

hostname or IP-Address. If the host is known to *Telconi Terminal*, all connection parameters will be loaded from the device database. Otherwise, you will have to enter the remaining connection parameters for the first time you connect:

```
tell the application "Telconi Terminal" set host to "10.0.1.253" end tell
```

### 7.2.3 Accessing AppleScript Functionality from the Command Line

AppleScript can be also used from the Unix command line utilizing the osascript command. The following shell script activates *Telconi Terminal* and sets the host to the first argument:

To connect to a router with the address 10.0.1.253, the script above can be called like:

```
bash$ tt 10.0.1.253
```

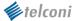

# 8 Telconi Terminal Data and File Storage

This section describes how Telconi Terminal internally stores configuration, logging and device data. Normally, you would not need to access these files directly. The content of some of the files should be considered internal and might change in future versions, so it is not recommended to access these files directly from other applications or scripts.

The purpose of this section is to help users deal with sensitive data. For example, logging and device connection configuration files may contain passwords. Also, device configuration files contain passwords with weak encryption.

Note file storage and file formats are subject to change in future versions of Telconi Terminal. Do not rely on specific formats and files when using scripting or other external programs to access these files.

### 8.1 Base Directory

Telconi Terminal stores all permanent information in a directory called "Telconi". The location of this base directory is platform specific. On MacOS X and Unix/Linux, the directory will be created in the home directory of the user. On Microsoft Windows versions, it is located in the user's path, one level above the "Desktop" directory. For all platforms, no other methods of data storage are being used (such as the registry on Windows etc.). If you want to backup your configuration and files, or transfer your configuration to another computer, all you need to consider are the files located in the base directory.

# 8.2 File Types

The base directory contains the following types of information (the file type is determined by the extension of the file):

```
<file>.dev - Device connection configuration file
<file>.log - Logging file
<file>.txt - Device configuration backup file
<file>_YYMMDDHHMMSS.txt - old configuration backup file with timestamp
<file>.upt - Version update status information
<file>.lic - Licensing information
```

Future versions of Telconi Terminal might add new file types and change existing formats.

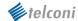

# 8.3 Device Specific Files

Device specific files are stored for each configured router, switch or firewall. The filename of device specific files is composed using the hostname or IP address as specified in the connection window and a file extension (which specifies the type of information). For example, a device configured with the IP address 10.0.0.1 will be represented in the base directory by the following files:

```
10.0.0.1.dev, 10.0.0.1.log, 10.0.0.1.txt, 10.0.0.1_050721093138.txt
```

Please note the base name for device specific files is always taken from the hostname or IP address of that device, and not from the device description which appears in the device list. Therefore, the device's description can be changed without altering the base name.

### 8.3.1 Device Connection Configuration Files (.dev)

Device connection configuration files contain all values required to connect to a specific device, such as usernames, passwords, hostnames or ip addresses, the connection method and so on. A special file named last.dev contains a link to the most recently connected device (which will load as the application is started).

The following shows an example device connection configuration file for a device with the IP address 10.0.0.1:

```
! Telconi Terminal V1 config for "10.0.0.1"
device config
device-type IOS
 device-description cisco
 device-connection-type telnet
 device-hostname 10.0.0.1
 device-username XXXXXXXXX
 device-password XXXXXXXXX
 device-enable-password XXXXXXXXX
 device-remote-address 10.0.0.2
 device-local-address 10.0.0.1
! EOF
```

These files also contain access values like passwords. Although the username and password values are not readable and not stored in clear text, they can be easily decoded. If you are concerned about security, make sure that no other users can access these files.

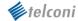

### 8.3.2 Device Configuration Backup Files (.txt)

Device configuration backup files contain a copy of the device's configuration as last seen by Telconi Terminal. If Telconi Terminal notices a change in the configuration, it creates a time-stamped file of the previous version before it writes the current configuration.

These files also contain access values like passwords. Although the username and password values are not readable and not stored in clear text, they can be easily decoded. If you are concerned about security, make sure that no other users can access these files. Please also note, removing the device from the device list does not delete any backup files.

#### 8.3.3 Logfiles (.log)

A logfile is created for each device. It contains a connection history, change history and so on. The format of these files is similar to syslog messages on a Unix system.

Please note that certain operations (such as changing a password on a device) will result in logging lines containing sensitive information. If you are concerned about security, you should make sure no other users can access these files. You also can remove logfiles. Please also note that removing the device from the device list does not delete log files.

### 8.4 Licensing Information File (.lic)

The license.lic File contains the license key. This information might be useful for automated deployment or customized distribution of the application. Basically, this files contains the license key you've entered in the licensing window (the key shown is not valid):

```
! Telconi Terminal License File V1
license-name your.name@yourdomain.com
license-key 12345-12345-12345
! EOF
```

# 8.5 Update Information Files (.upt)

Telconi Terminal is capable to display information about new software versions in the main window. In order to reduce the number of HTTP requests to query for a new version, it maintains some state files. Files with the .upt extensions are used to cache information about new versions and to remember the last version check.

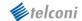

#### **Trademark Notices**

PIX Firewall is a trademark. Cisco®, Cisco Systems®, Cisco IOS®, and IOS® are registered trademarks of Cisco Systems, Inc. or its affiliates in the U.S. or certain other countries. InterMapper® is a registered trademark of Dartware, LLC. Apple, MacOS and MacOS X are trademarks or registered trademarks of Apple Computer, Inc. in the United States and other countries. Sun, Sun Microsystems, and Solaris are trademarks or registered trademarks of Sun Microsystems, Inc. in the United States and other countries. Microsoft, Windows NT, Windows, Windows 2000 and Windows XP are registered trademarks or tradem arks of Microsoft Corporation in the United States and/or other countries. UNIX is a registered trademark in the United States and other countries, licensed exclusively through X/Open Company Ltd. Linux is a trademark of Linus Torvalds. WinZIP® is a trademark of WinZIP International, LLC. All other trademarks, service marks, registered trademarks, registered service marks mentioned on this site are the property of their respective owners.

#### **Credits**

Telconi Terminal for Microsoft Windows and Unix is based in part on the work of the FLTK project (<a href="http://www.fltk.org">http://www.fltk.org</a>).

Microsoft Windows and Unix versions also use "FLU – FLTK Utility Widgets" by Jason Bryan. The SSH1 (Secure Shell) protocol was re-implemented by Telconi. However, some algorithms have been adopted from a free software package called PuTTY. The portions of PuTTY used by Telconi Terminal are subject to the following license:

PuTTY is copyright 1997-2004 Simon Tatham.

Portions copyright Robert de Bath, Joris van Rantwijk, Delian Delchev, Andreas Schultz, Jeroen Massar, Wez Furlong, Nicolas Barry, and CORE SDI S.A.

Permission is hereby granted, free of charge, to any person obtaining a copy of this software and associated documentation files (the "Software"), to deal in the Software without restriction, including without limitation the rights to use, copy, modify, merge, publish, distribute, sublicense, and/or sell copies of the Software, and to permit persons to whom the Software is furnished to do so, subject to the following conditions:

The above copyright notice and this permission notice shall be included in all copies or substantial portions of the Software.

THE SOFTWARE IS PROVIDED "AS IS", WITHOUT WARRANTY OF ANY KIND, EXPRESS OR IMPLIED, INCLUDING BUT NOT LIMITED TO THE WARRANTIES OF MERCHANTABILITY, FITNESS FOR A PARTICULAR PURPOSE AND NONINFRINGEMENT. IN NO EVENT SHALL SIMON TATHAM BE LIABLE FOR ANY CLAIM, DAMAGES OR OTHER LIABILITY, WHETHER IN AN ACTION OF CONTRACT, TORT OR OTHERWISE, ARISING FROM, OUT OF OR IN CONNECTION WITH THE SOFTWARE OR THE USE OR OTHER DEALINGS IN THE SOFTWARE.